# Gestire le impostazioni di registro in FindIT Network Management Ī

# Obiettivo

Cisco FindIT Network Management offre strumenti che semplificano il monitoraggio, la gestione e la configurazione dei dispositivi di rete Cisco serie 100-500, come switch, router e punti di accesso wireless (WAP), tramite il browser Web. Riceve inoltre notifiche relative ai dispositivi e al supporto Cisco, come la disponibilità di nuovo firmware, lo stato dei dispositivi, gli aggiornamenti delle impostazioni di rete e qualsiasi dispositivo connesso non più in garanzia o coperto da un contratto di supporto.

FindIT Network Management è un'applicazione distribuita costituita da due componenti o interfacce separate: una o più sonde denominate FindIT Network Probe e un unico gestore denominato FindIT Network Manager.

La pagina Impostazioni di log della pagina FindIT Network Manager e impostazioni di log del controllo FindIT Network Probe indica quali informazioni vengono conservate da entrambe le piattaforme nei file di log da diversi moduli software. Queste informazioni sono di particolare interesse per i tecnici di supporto che diagnosticano i problemi con FindIT Network Management, consentendo loro di risolvere i problemi e fornire le impostazioni appropriate.

In questo documento viene spiegato come gestire le impostazioni del registro sia su FindIT Network Manager che su FindIT Network Probe.

## Dispositivi interessati

- FindIT Network Manager
- FindIT Network Probe

### Versione del software

 $• 1.1$ 

### Gestisci impostazioni registro su FindIT Network Management

#### Configurare le impostazioni di registrazione in FindIT Network Manager

Passaggio 1. Accedere alla GUI di amministrazione di FindIT Network Manager, quindi scegliere Amministrazione > Impostazioni di registrazione.

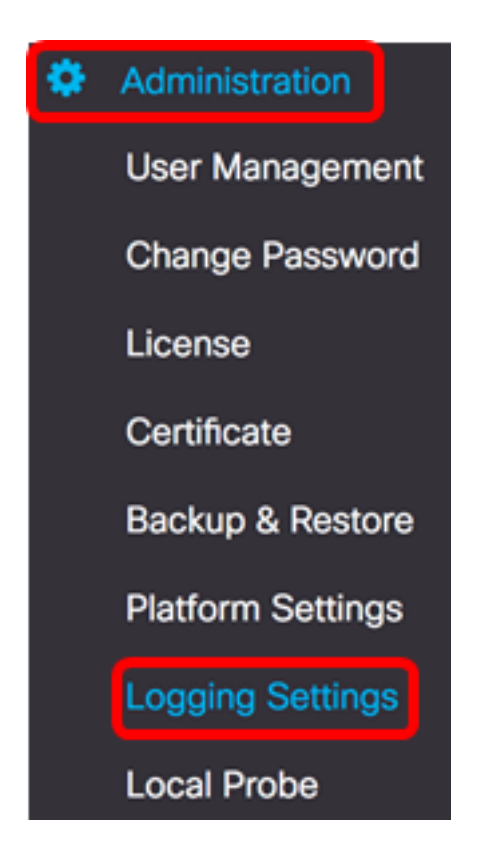

Passaggio 2. Dall'area Trova servizi IT, fare clic su un pulsante di opzione. Le opzioni sono:

- Errore: solo messaggi di livello di errore.
- Avviso avvertenze ed errori.
- Info Messaggi informativi e altro. Si tratta dell'impostazione predefinita.
- Debug tutti i messaggi, inclusi i messaggi di debug di basso livello.

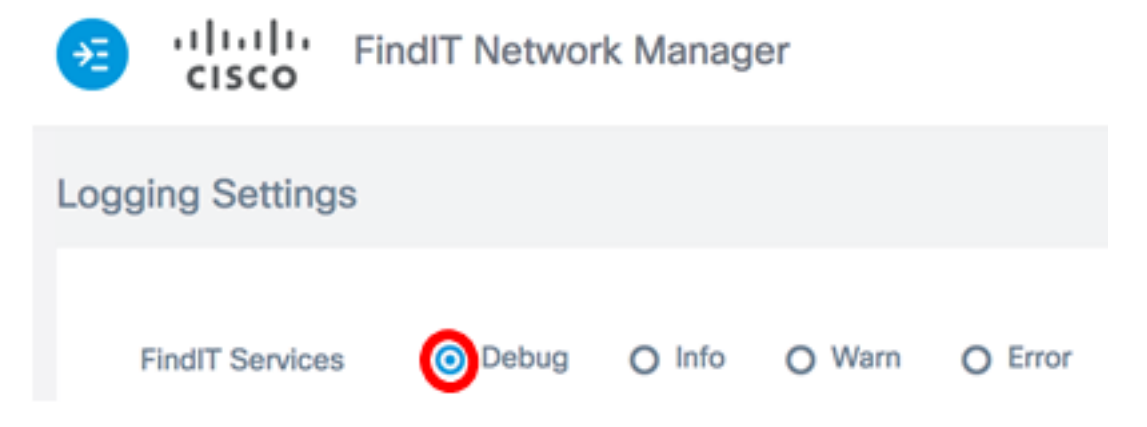

Nota: Nell'esempio riportato di seguito, viene scelto Debug.

Passaggio 3. Per le licenze Smart, fare clic su un pulsante di opzione nell'area delle licenze Smart. Le opzioni sono:

- Errore: solo messaggi di livello di errore.
- Avviso avvertenze ed errori.
- Info Messaggi informativi e altro. Si tratta dell'impostazione predefinita.
- Debug tutti i messaggi, inclusi i messaggi di debug di basso livello.

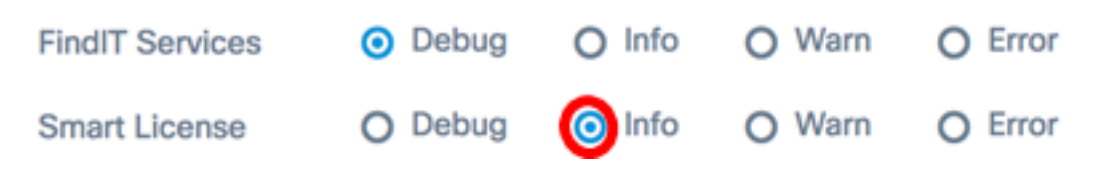

Nota: In questo esempio, viene scelto Info.

Passaggio 4. Fare clic su un pulsante di opzione nell'area Librerie di terze parti. Le opzioni sono:

- **Errore: solo messaggi di livello di errore.**
- Avviso avvertenze ed errori.
- Info Messaggi informativi e altro. Si tratta dell'impostazione predefinita.
- Debug tutti i messaggi, inclusi i messaggi di debug di basso livello.

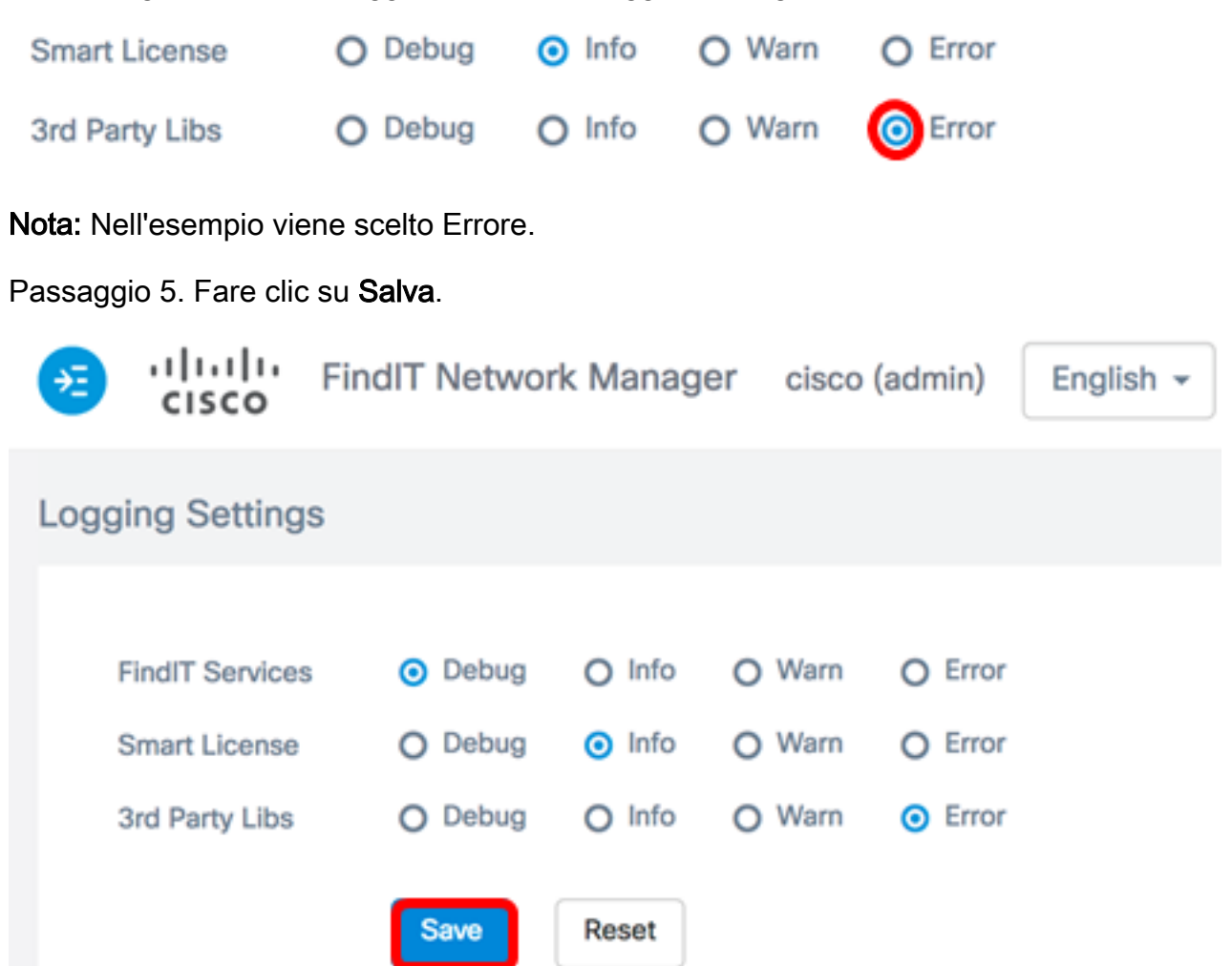

Passaggio 6. (Facoltativo) Per ripristinare le impostazioni di registrazione predefinite delle opzioni, fare clic su Reimposta.

Passaggio 7. (Facoltativo) Viene visualizzato il messaggio di notifica Imposta il livello di log correttamente. Fare clic sul pulsante x per chiudere il messaggio.

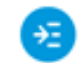

uluulu FindIT Network Manager cisco (admin) **CISCO** 

English  $\sim$ 

A Гò

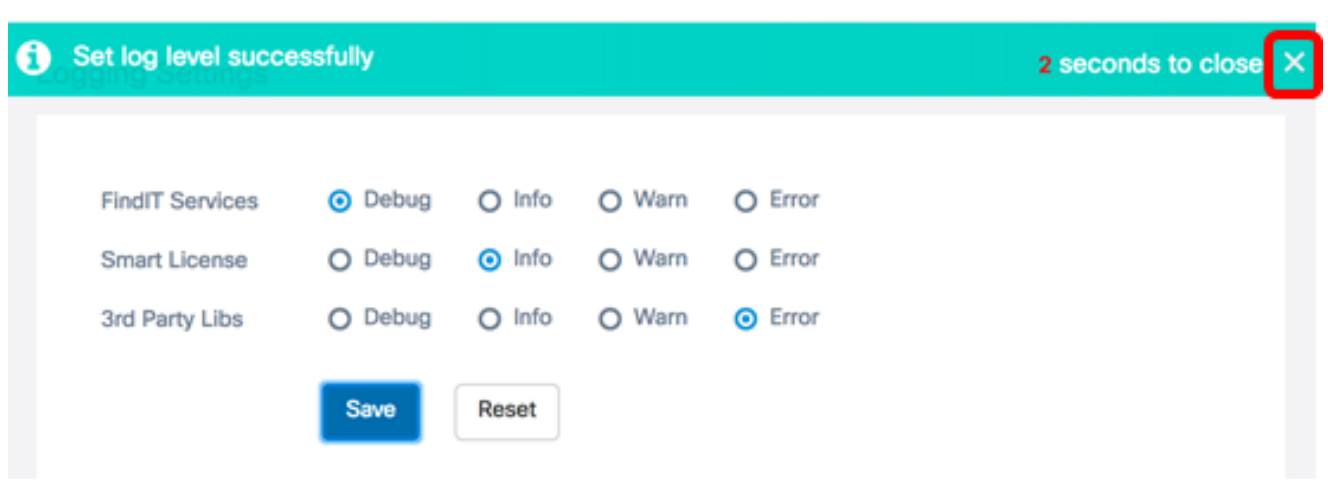

I file di log per FindIT Network Manager si trovano nella directory del file system locale, a seconda della macchina virtuale utilizzata per l'installazione.

Nell'esempio seguente, la macchina virtuale utilizzata è VirtualBox e il file di registro viene salvato nella cartella Macintosh HD/Users/Cisco/VirtualBox VM/Logs.

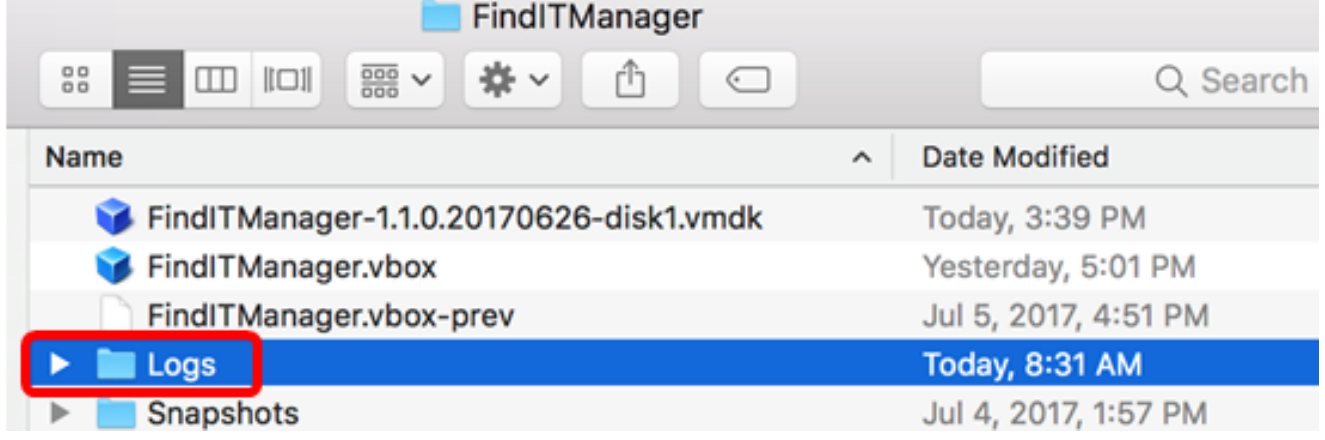

Nell'esempio seguente, la macchina virtuale utilizzata è VMWare Workstation Pro e il file di registro vmware viene salvato nella cartella C:/Users/Cisco/My Documents/Virtual Machines/ FindITManager-1.1.0.20170626.

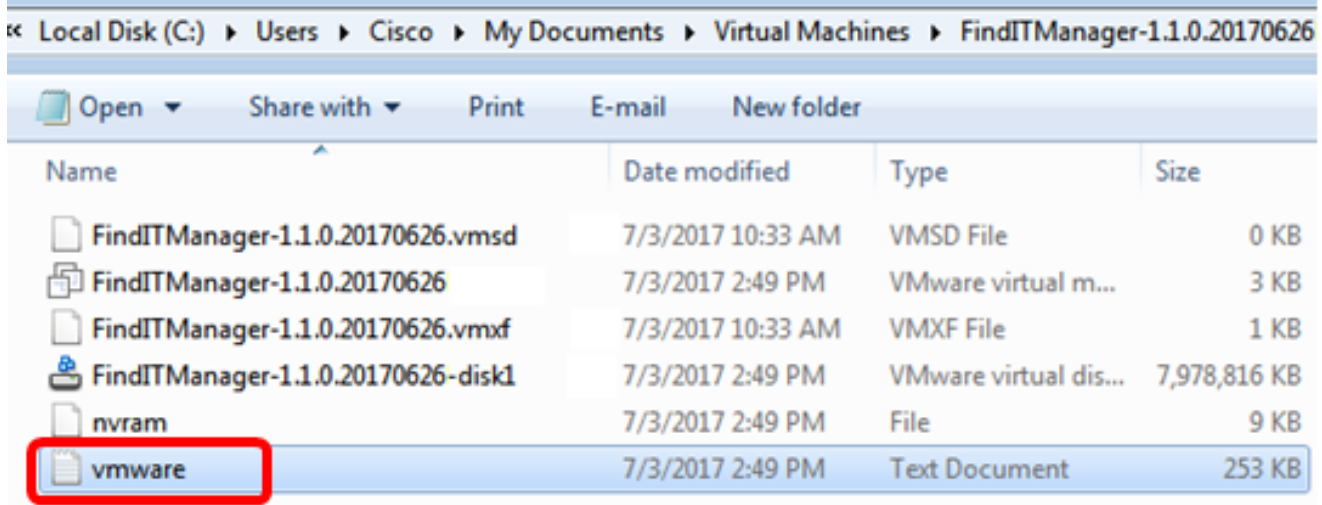

Le impostazioni di registrazione in FindIT Network Manager sono state configurate correttamente.

#### Configurare le impostazioni di registro su FindIT Network Probe

Passaggio 1. Accedere all'interfaccia grafica di amministrazione di FindIT Network Probe, quindi scegliere Amministrazione > Impostazioni log.

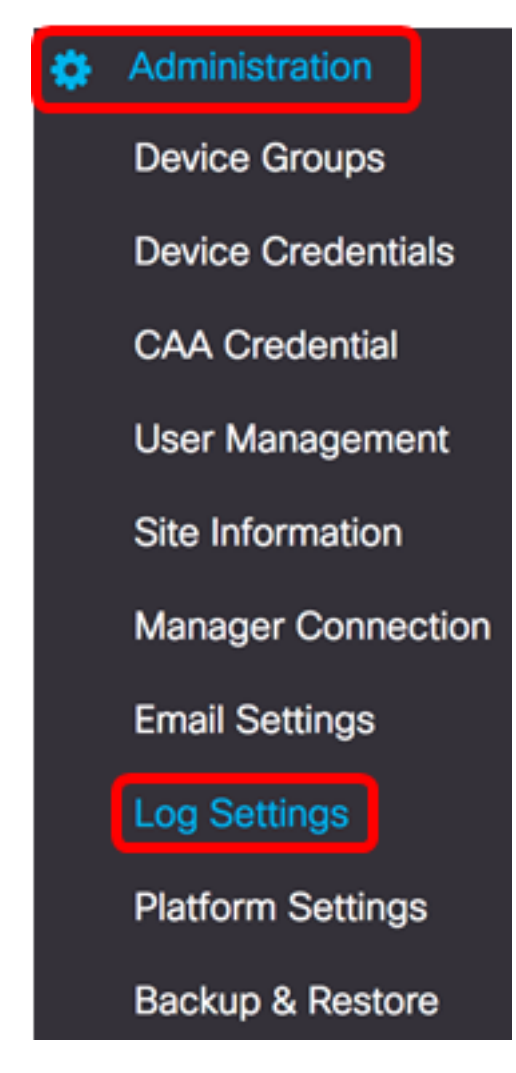

Passaggio 2. Dall'elenco a discesa Livello di log, scegliere il livello di dettaglio da registrare. Le opzioni sono:

- Errore: solo messaggi di livello di errore.
- Avvertenza Avvertenze ed errori.
- Info Messaggi informativi e altro. Si tratta dell'impostazione predefinita.
- Debug —Tutti i messaggi, inclusi i messaggi di debug di basso livello.

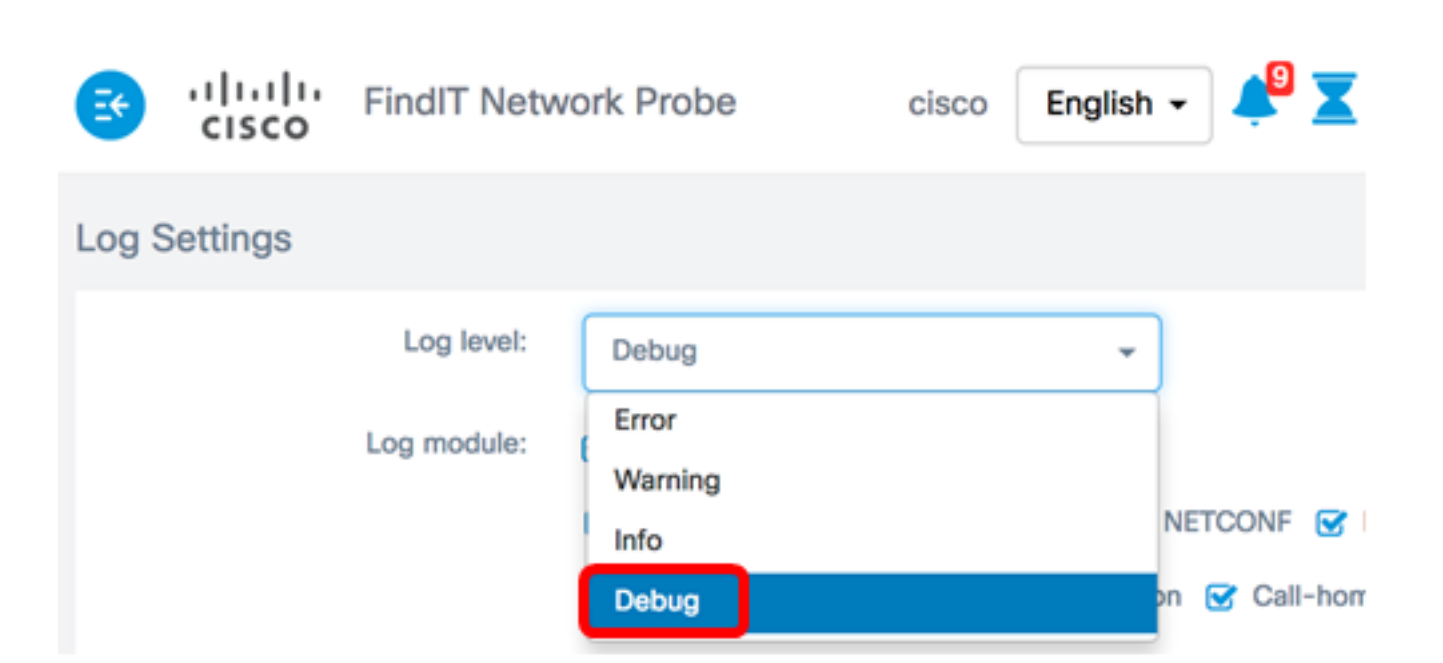

Nota: Nell'esempio riportato di seguito, viene scelto Debug.

Passaggio 3. Dall'area del modulo Log, scegliere i moduli per i quali registrare i messaggi. Le opzioni sono:

- Tutti Tutti i moduli. Si tratta dell'impostazione predefinita.
- Sistema Processo del sistema principale non incluso in nessun altro modulo
- Rilevamento: eventi di rilevamento dispositivi e rilevamento topologia
- Monitoraggio: attività del dashboard
- NETCONF Processi NETCONF (Network Configuration Protocol) e RESTCONF (Representative State Transfer Configuration)
- Configurazione dispositivo Attività di configurazione di tutti i dispositivi
- Report Recupero dei dati e correlazione per la generazione di report
- Show tech Raccolta ed elaborazione dati per Network Show Tech
- $\bullet$  Amministrazione Configurazione probe e operazioni di gestione
- Agente call-home: comunicazione tra la sonda e il gestore

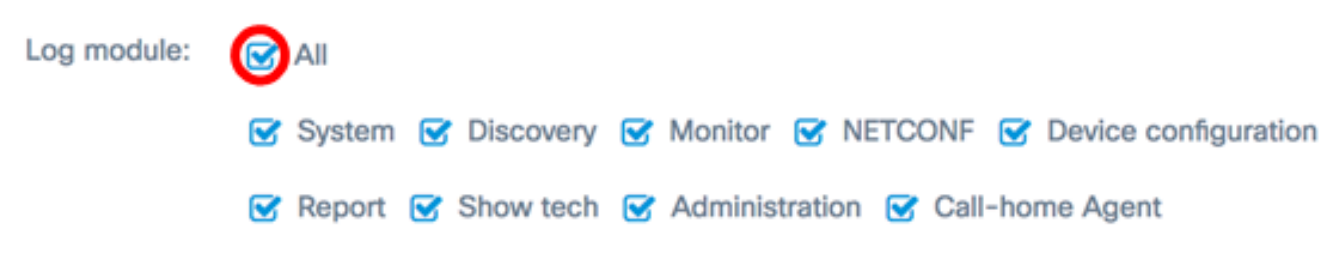

Nota: Nell'esempio viene scelto Tutto.

Passaggio 4. Fare clic su Salva.

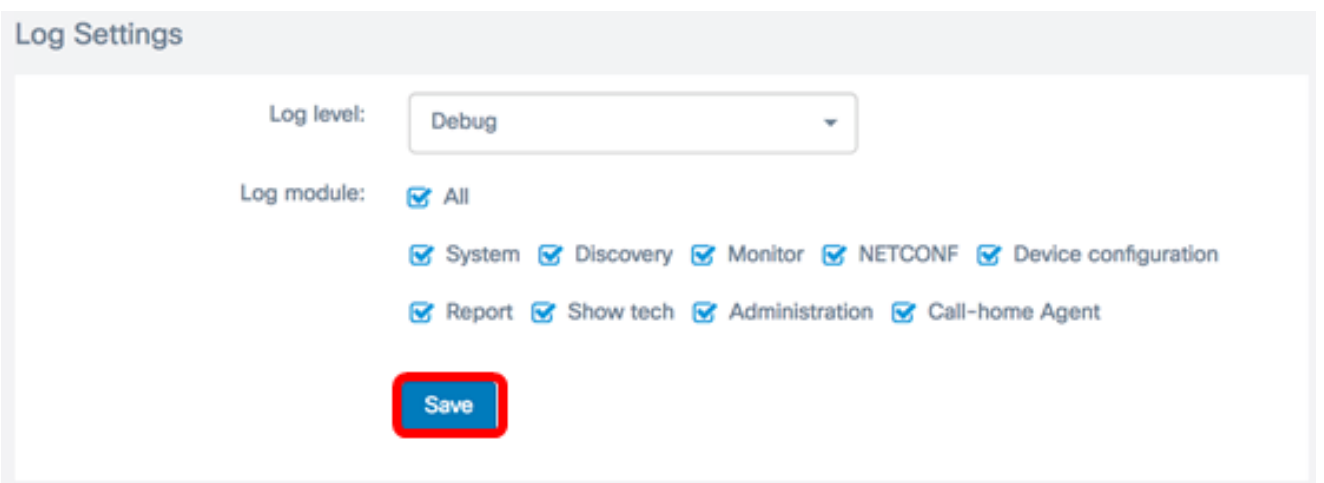

Passaggio 5. (Facoltativo) Viene visualizzato il messaggio di notifica Impostazioni registro salvate correttamente. Fare clic sul pulsante x per chiudere il messaggio.

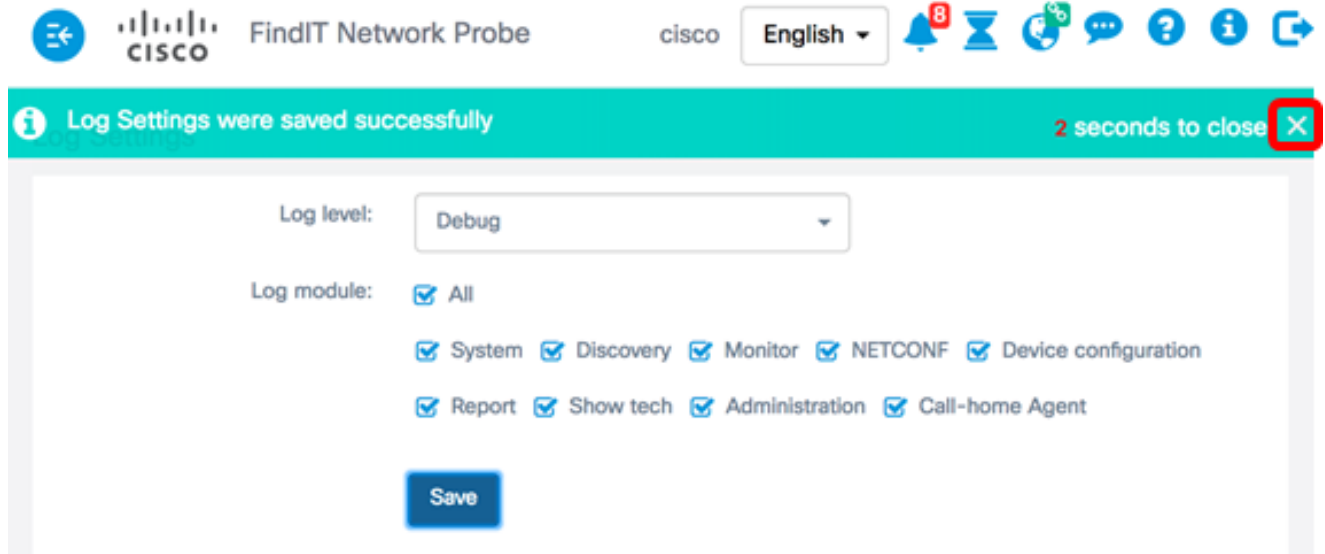

I file di registro Probe sono inclusi nel contenuto Network Show Tech. per informazioni su come acquisire informazioni di diagnostica di rete utilizzando FindIT Network Probe, fare clic [qui](ukp.aspx?login=1&pid=2&app=search&vw=1&articleid=5469).

Le impostazioni di registro su FindIT Network Probe sono state configurate correttamente.

#### Qui è disponibile un video relativo a questo articolo...

Fare clic qui per visualizzare altre Tech Talks di Cisco